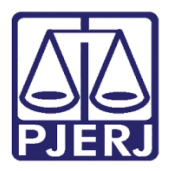

Manual Usuário

# Consulta ao Diário da Justiça Eletrônico

**DJERJ** 

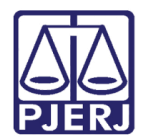

### **SUMÁRIO**

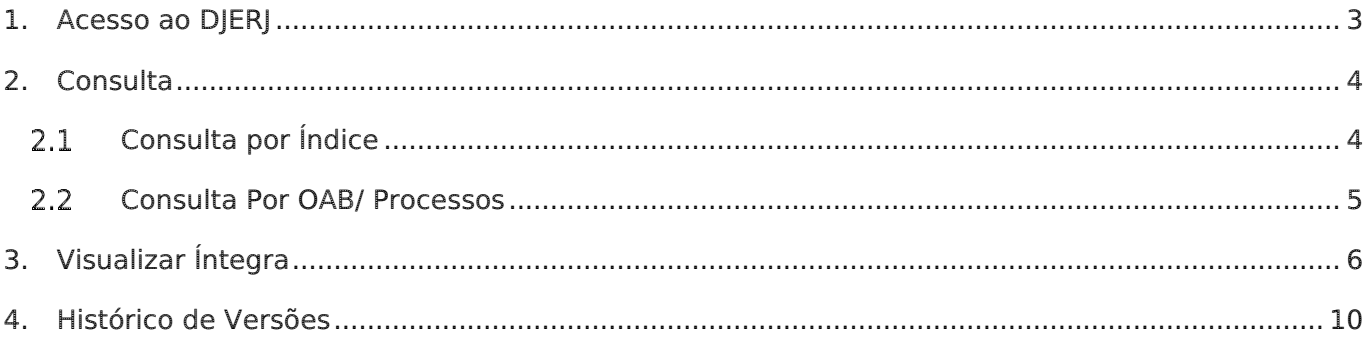

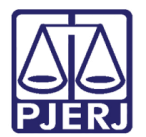

## Sistema de Consulta ao Diário da Justiça Eletrônica

#### <span id="page-2-0"></span>1. Acesso ao DJERJ

Para realizar o acesso ao Diário da Justiça Eletrônico, acesse o site do PJERJ (www.tjrj.jus.br) e clique no link correspondente na página inicial.

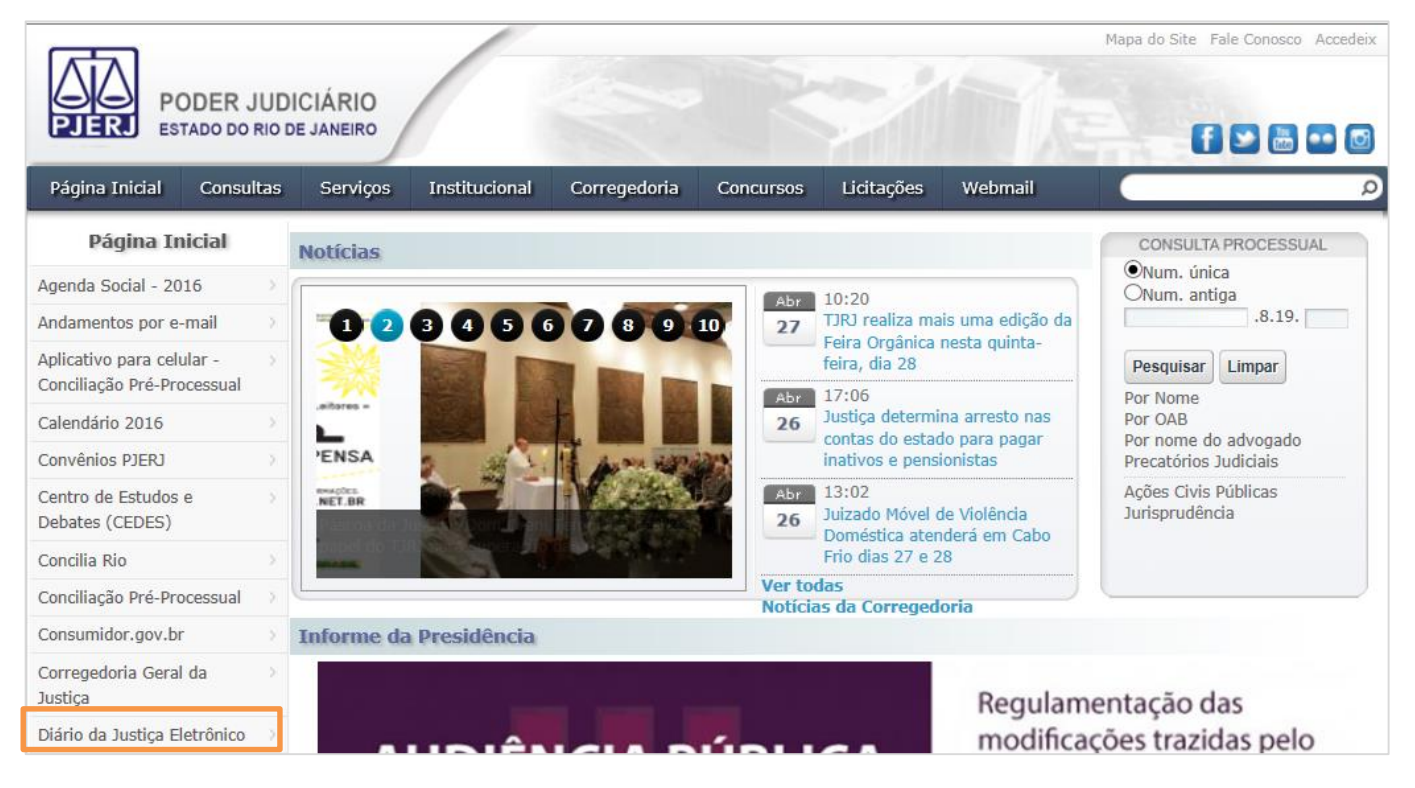

Figura 1 – Diário da Justiça Eletrônico na página inicial do site.

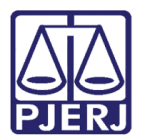

#### <span id="page-3-0"></span>2. Consulta

<span id="page-3-1"></span>A consulta pode ser realizada de duas formas: por "Índice" ou por "OAB/Processo".

#### 2.1 Consulta por Índice

Para realizar a consulta por índice, clique na aba **Índice** e serão exibidos os campos **Data** de Publicação, Caderno e Estrutura do caderno. Selecione a data e o caderno desejado e clique no botão Consultar.

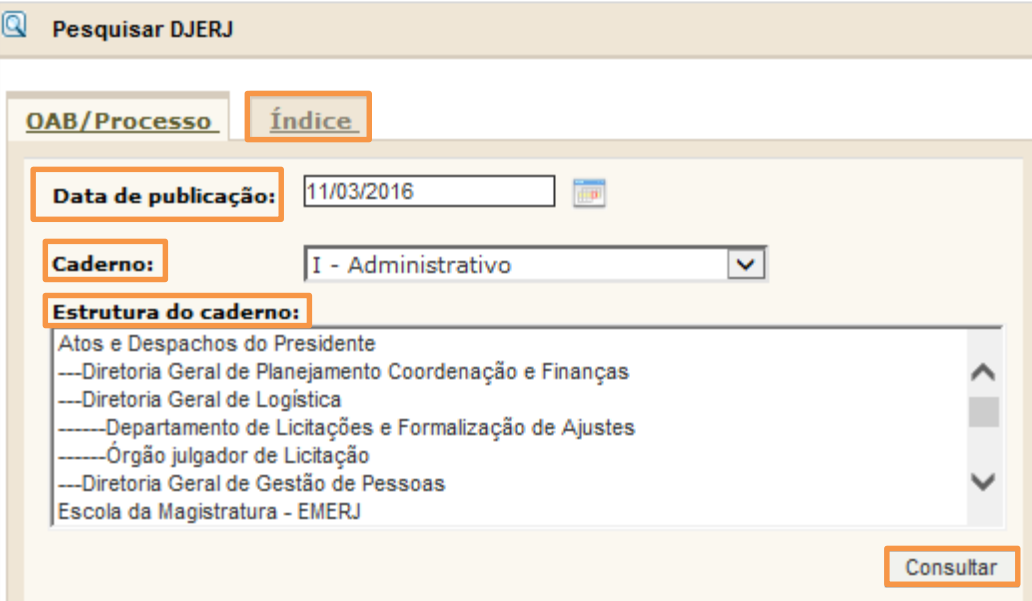

Figura 2 - Consulta por Índice.

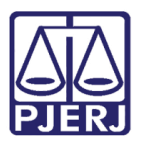

#### <span id="page-4-0"></span>2.2 Consulta Por OAB/ Processos

Para a consulta por OAB ou Processo, clique na aba OAB/ Processo, selecione a Data de publicação desejada e informe a Inscrição OAB ou Nº Processo (nunca os dois juntos). Em seguida, clique no botão Pesquisar.

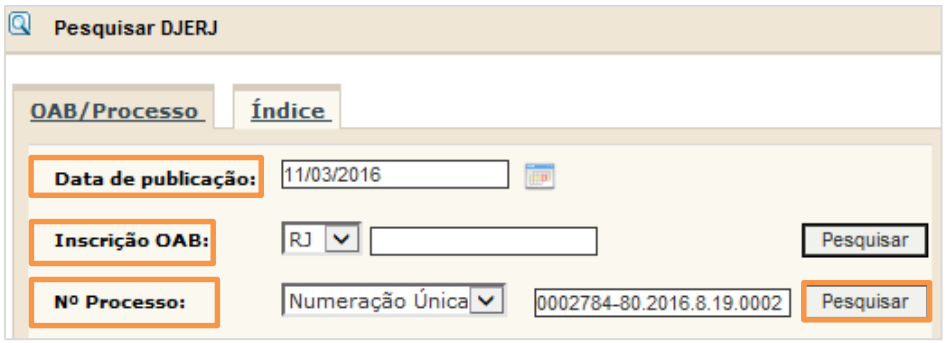

Figura 3 - Consulta Por OAB/ Processos.

O sistema informará a localização da publicação no Diário da Justiça Eletrônico - DJERJ. Clique na lupa para que o sistema exiba a página em que se encontra a publicação.

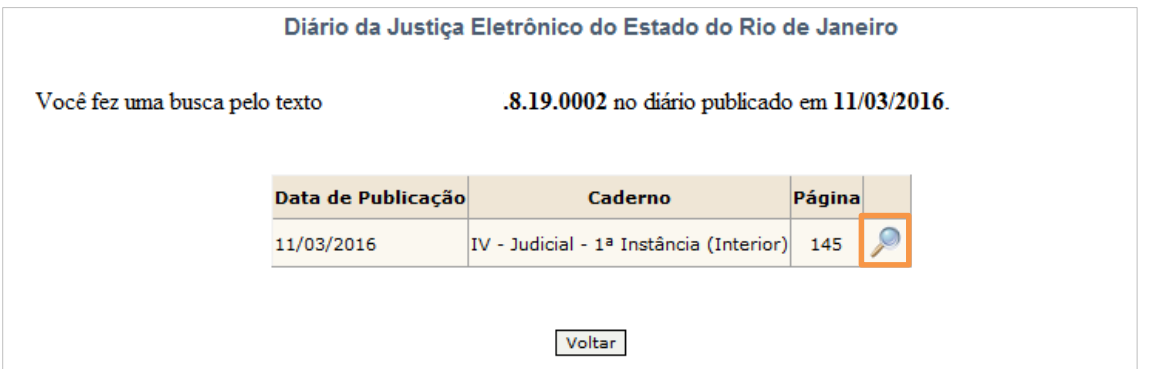

Figura 4 - Informação da localização da publicação: clique na lupa para ver a matéria.

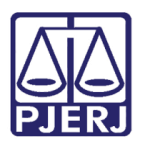

#### <span id="page-5-0"></span>3. Visualizar Íntegra

Essa função permite realizar o download em PDF do Caderno "I – Administrativo". É possível ter acesso à integra do Caderno I Administrativo, sem a necessidade de paginar manualmente.

Para acessar, entre na página do Tribunal de Justiça através do link: [http://www.tjrj.jus.br/web/guest/home,](http://www.tjrj.jus.br/web/guest/home) clique no menu do lado esquerdo em Diário da Justiça Eletrônico ou digite o link direto [https://www3.tjrj.jus.br/consultadje/.](https://www3.tjrj.jus.br/consultadje/) Clique na aba Índice. A Data de publicação apresentada será a atual.

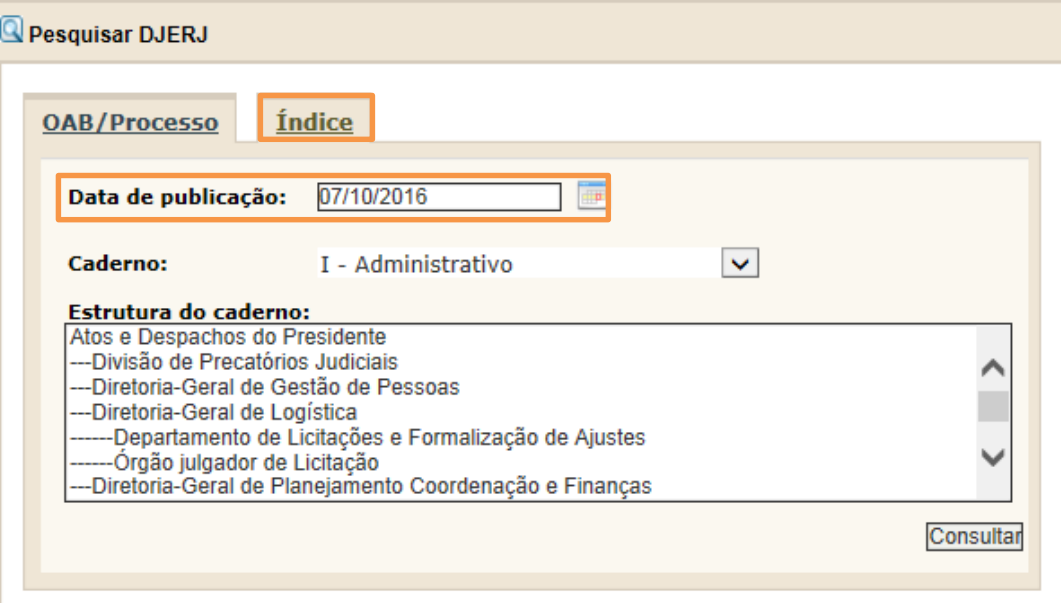

Figura 5 – Aba índice.

OBSERVAÇÃO: No calendário de pesquisa do DJERJ, ao informar uma Data de publicação, o sistema verifica na base de dados do sistema GTCORP (Sistema Coorporativo) os dias referentes à finais de semanas, feriados nacionais, estaduais, do município do Rio de Janeiro e forenses, e nos dias em que, mediante ato da autoridade competente, não houver expediente no Tribunal de Justiça do Estado do Rio de Janeiro (Resolução TJ/OE10/2008).

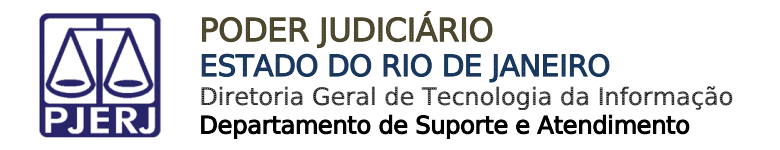

Para pesquisar outra data, clique no calendário ao lado ou digite a data desejada. Escolha o Caderno "I – Administrativo" e tecle ENTER ou clique no botão Consultar.

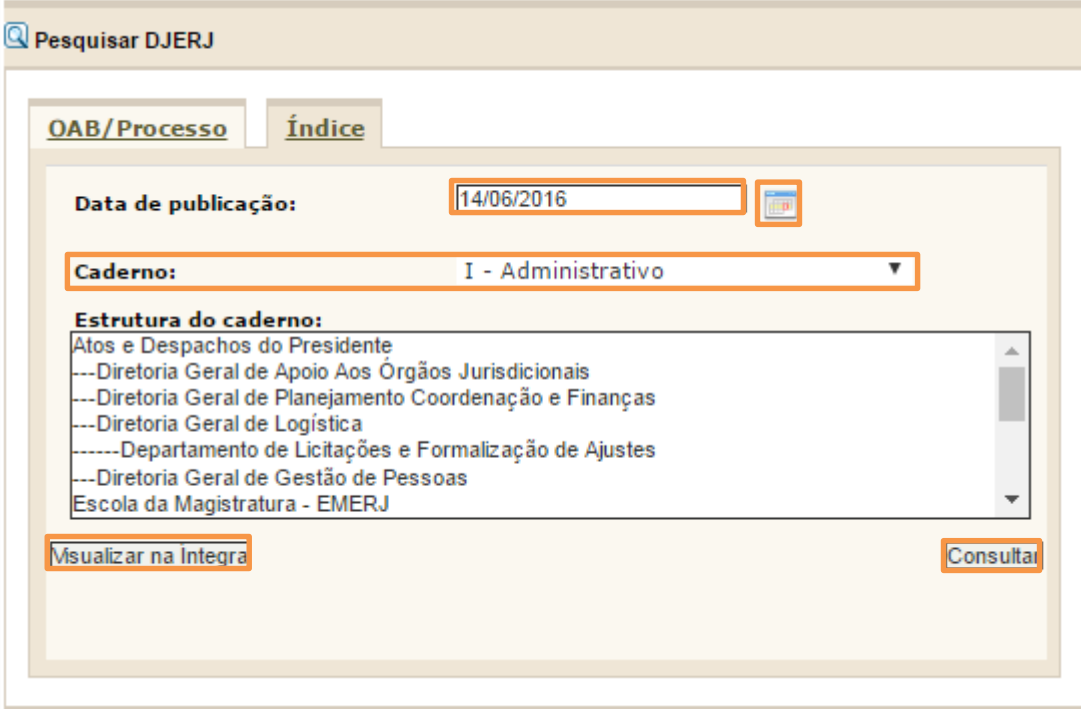

Após, clique no botão Visualizar na Íntegra (lado esquerdo parte inferior).

Figura 6 – Tela de pesquisa.

OBSERVAÇÃO: O botão Visualizar na Íntegra só existe para o Caderno I - Administrativo.

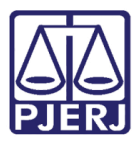

A tela de visualização será aberta. Para realizar o download clique no ícone Fazer o Download no canto superior direito da tela.

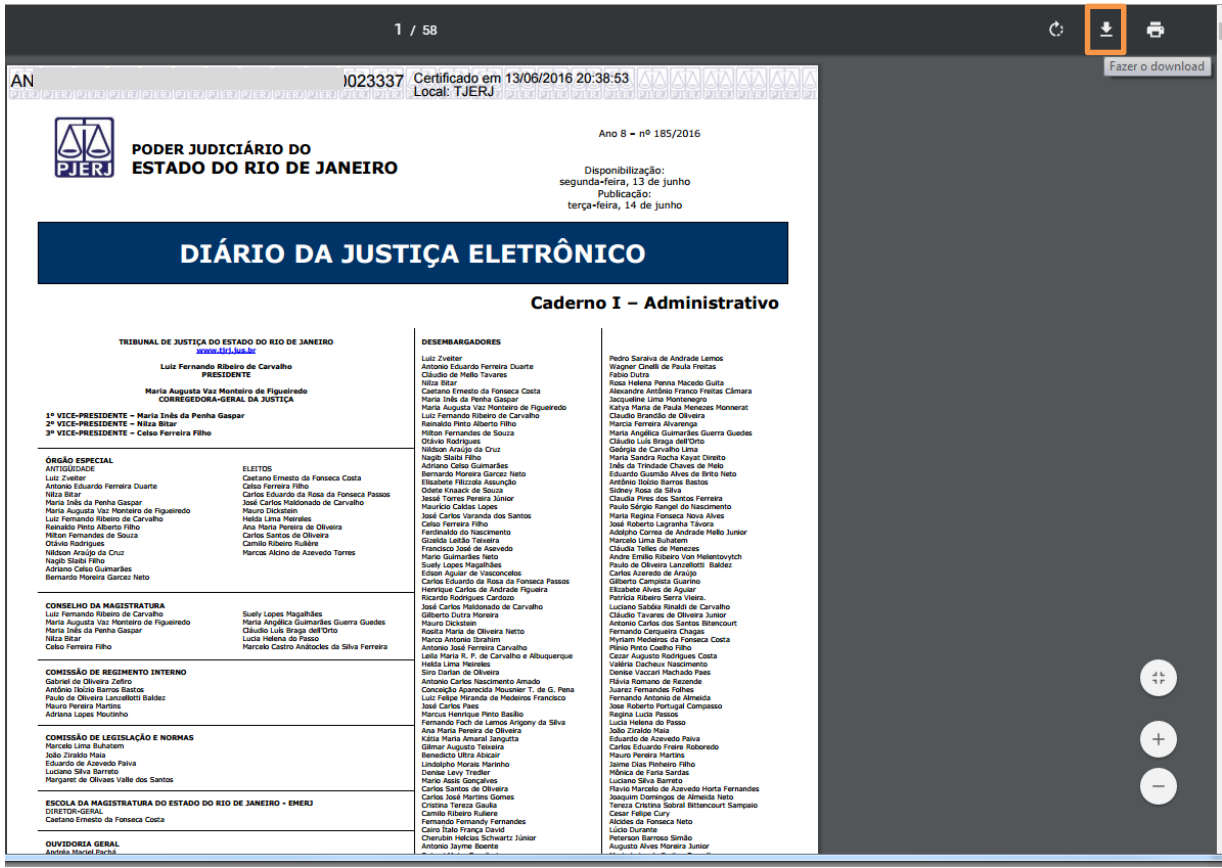

Figura 7 – Tela de visualização.

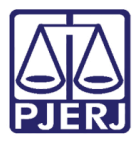

Em seguida, a tela para salvar o arquivo PDF será aberta. Selecione o local onde deseja salvar e clique no botão Salvar.

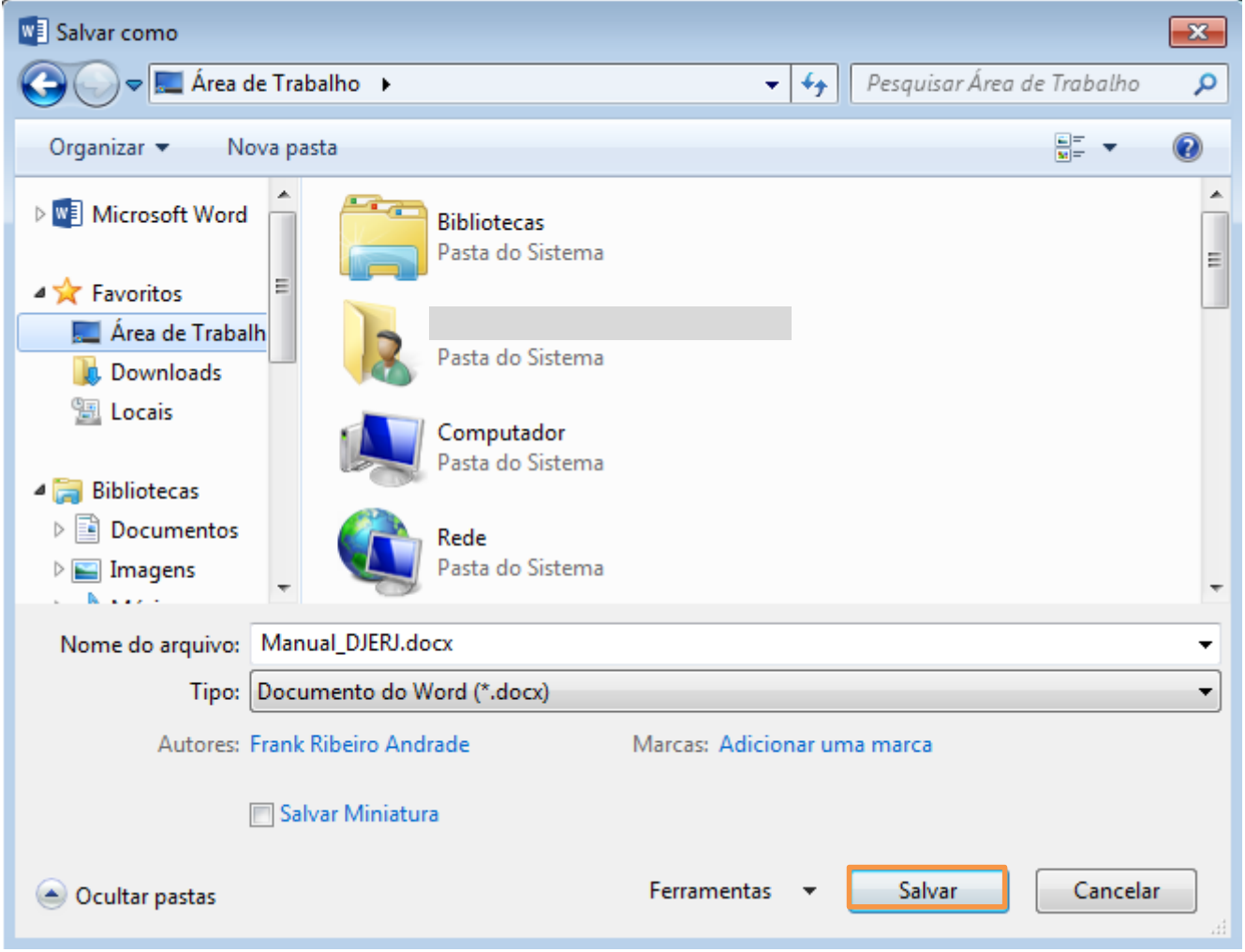

Figura 8 – Tela Salvar como.

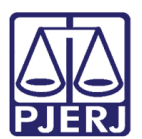

## <span id="page-9-0"></span>4. Histórico de Versões

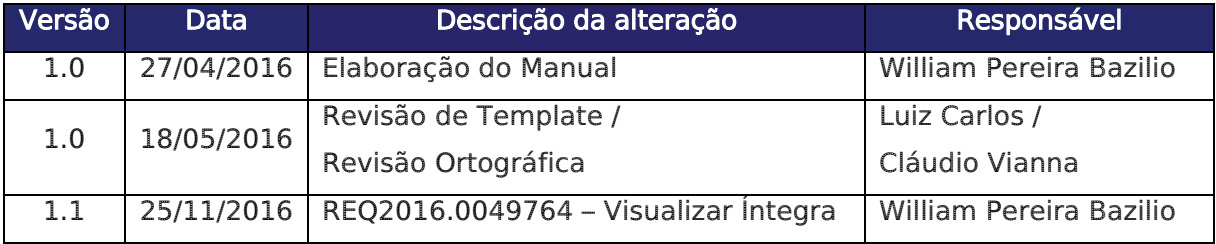